# **Orientações para solicitar pagamento de substituição eventual – Processo Eletrônico**

Para abrir o processo de Pagamento de Substituição o servidor deve entrar no SUAP, no módulo: **Administração**>Documentos Eletrônicos>Documentos>Adicionar Documento de Texto

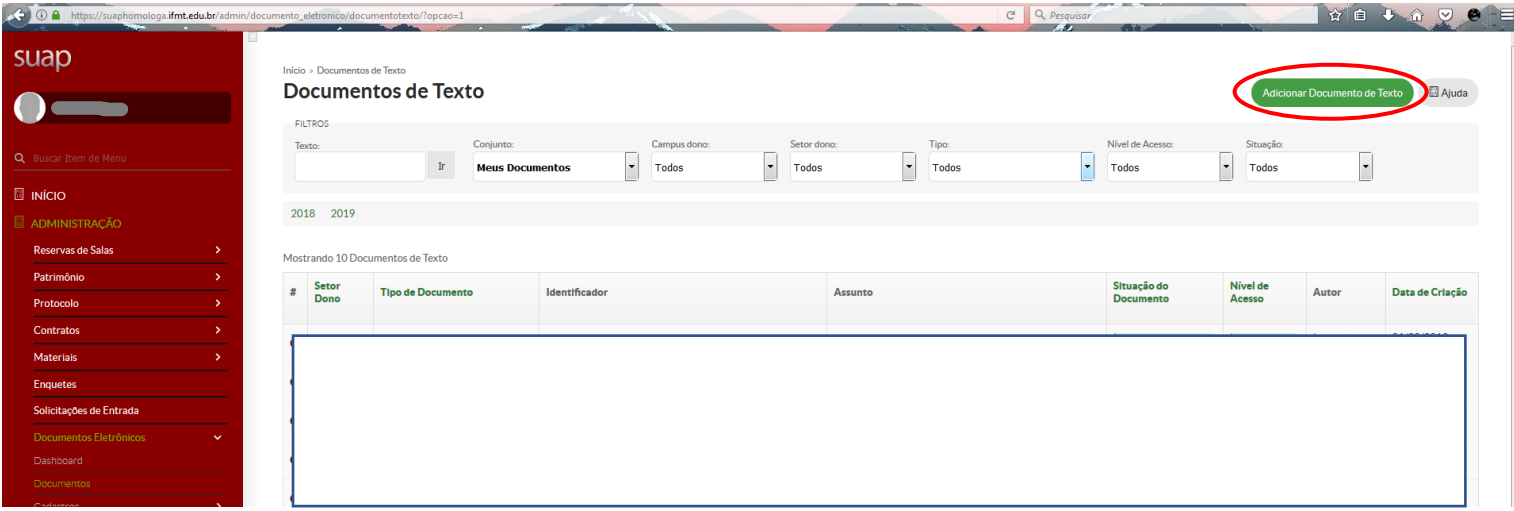

### **Na tela** *adicionar documento de texto***, selecione:**

- 1.**Tipo de Documento**: "Requerimento"
- 2.**Modelo**: "Pagamento de Substituição"
- 3.**Nível de Acesso**: "Público"
- 4.**Setor Dono**: Setor no qual o servidor está lotado.
- 5.**Assunto**: "**Pagamento de Substituição**" (não colocar outro nome)

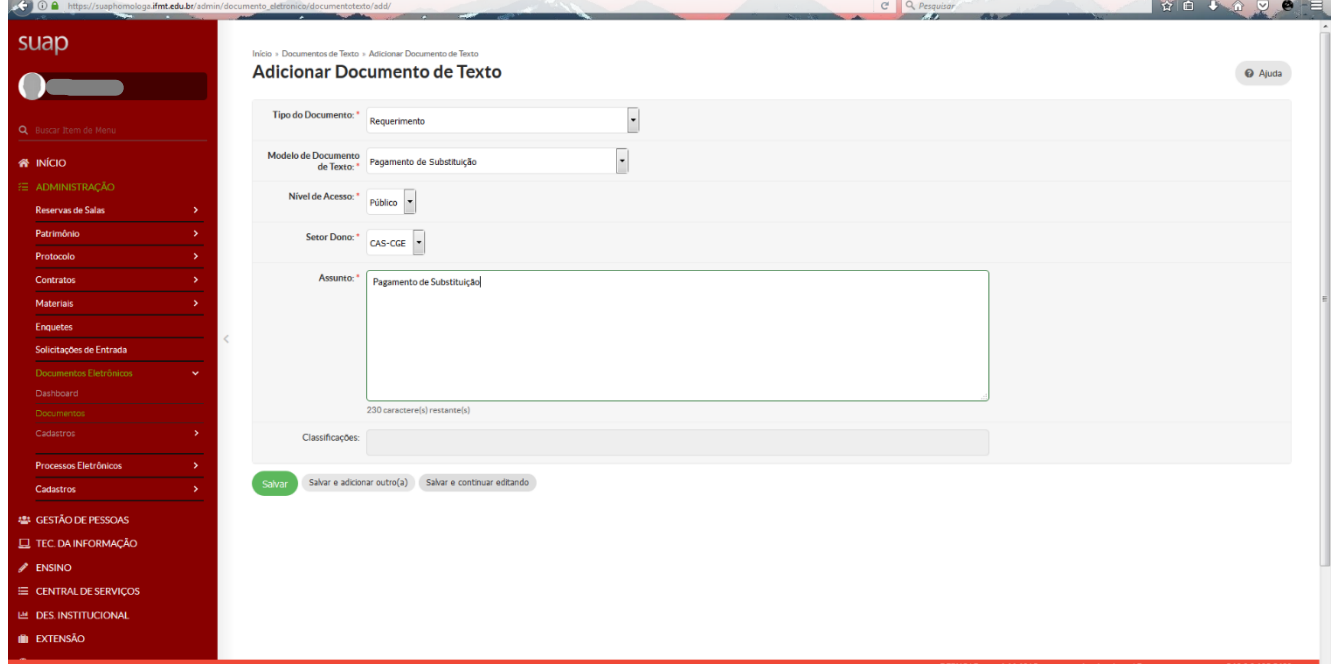

- Clicar em "**Salvar e continuar editando**"

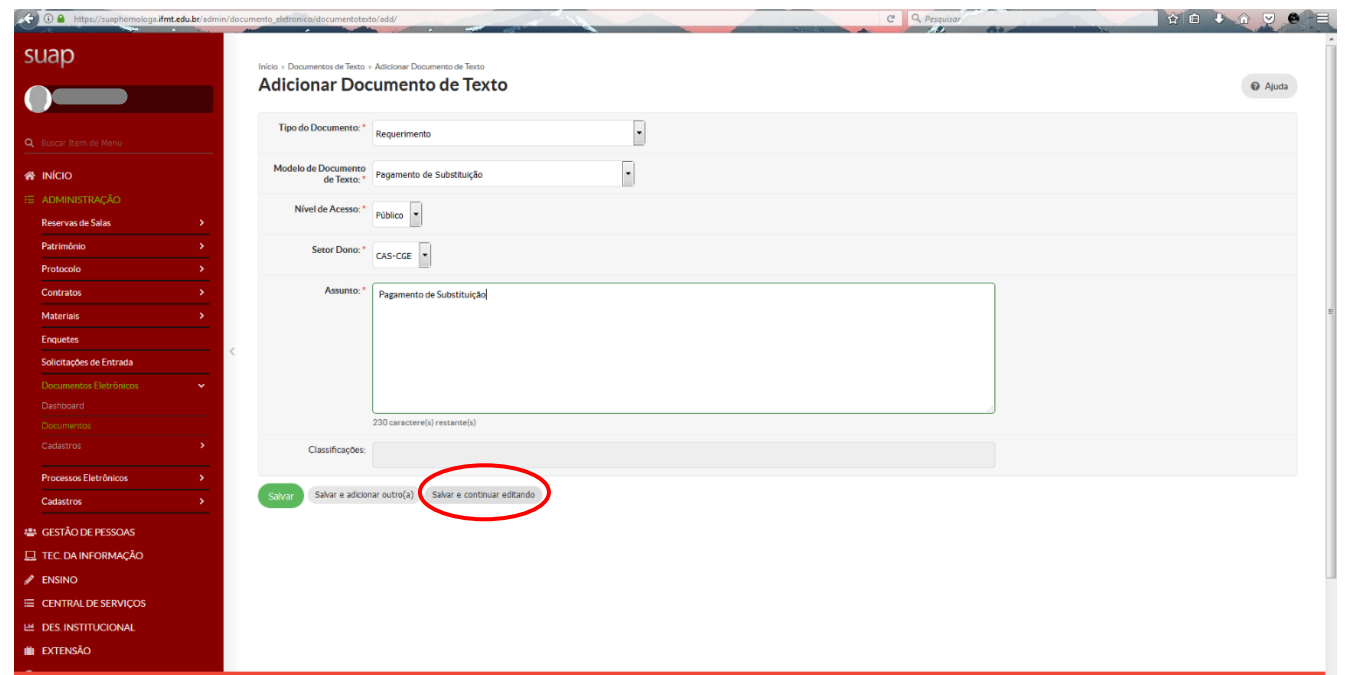

- Clicar em **Editar** para o preenchimento do formulário:

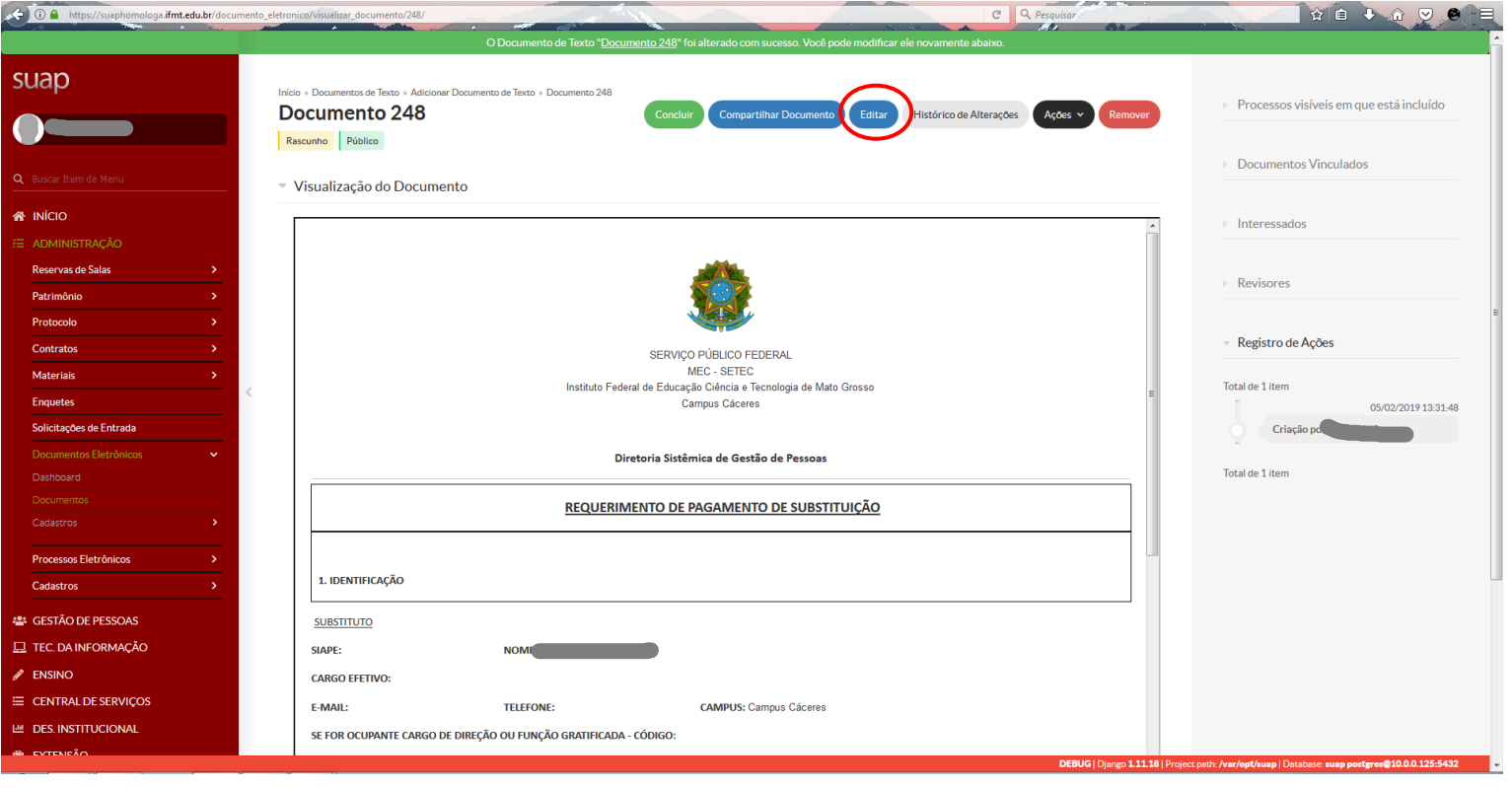

- Caso deseje ampliar a tela de edição, clicar no botão indicado abaixo.

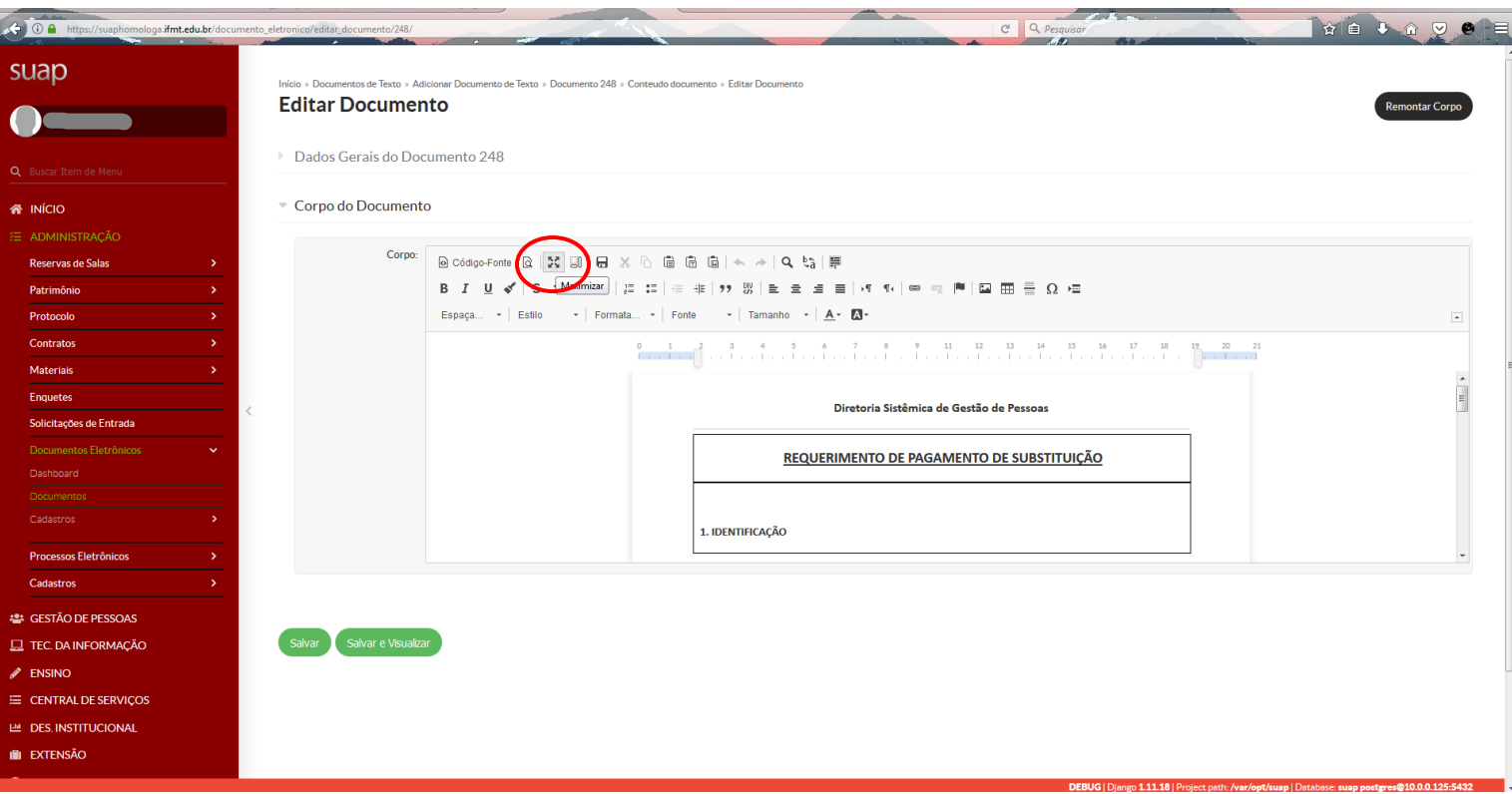

- Todos os campos do formulário devem ser preenchidos. (**Lembrando que o servidor deve verificar se o período que ele está solicitando está de acordo com o afastamento do titular, evitando com que o processo volte ao servidor para correção.**)

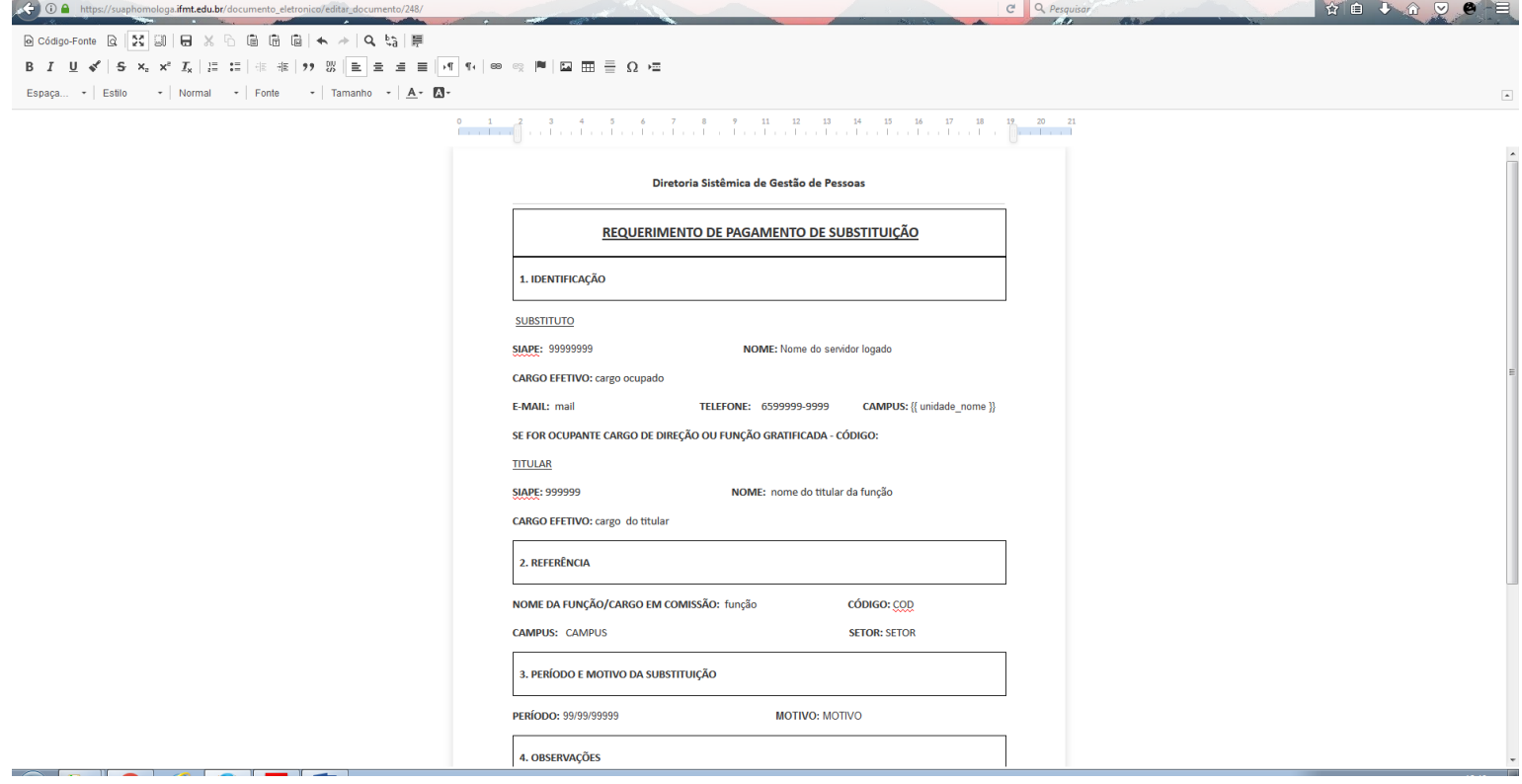

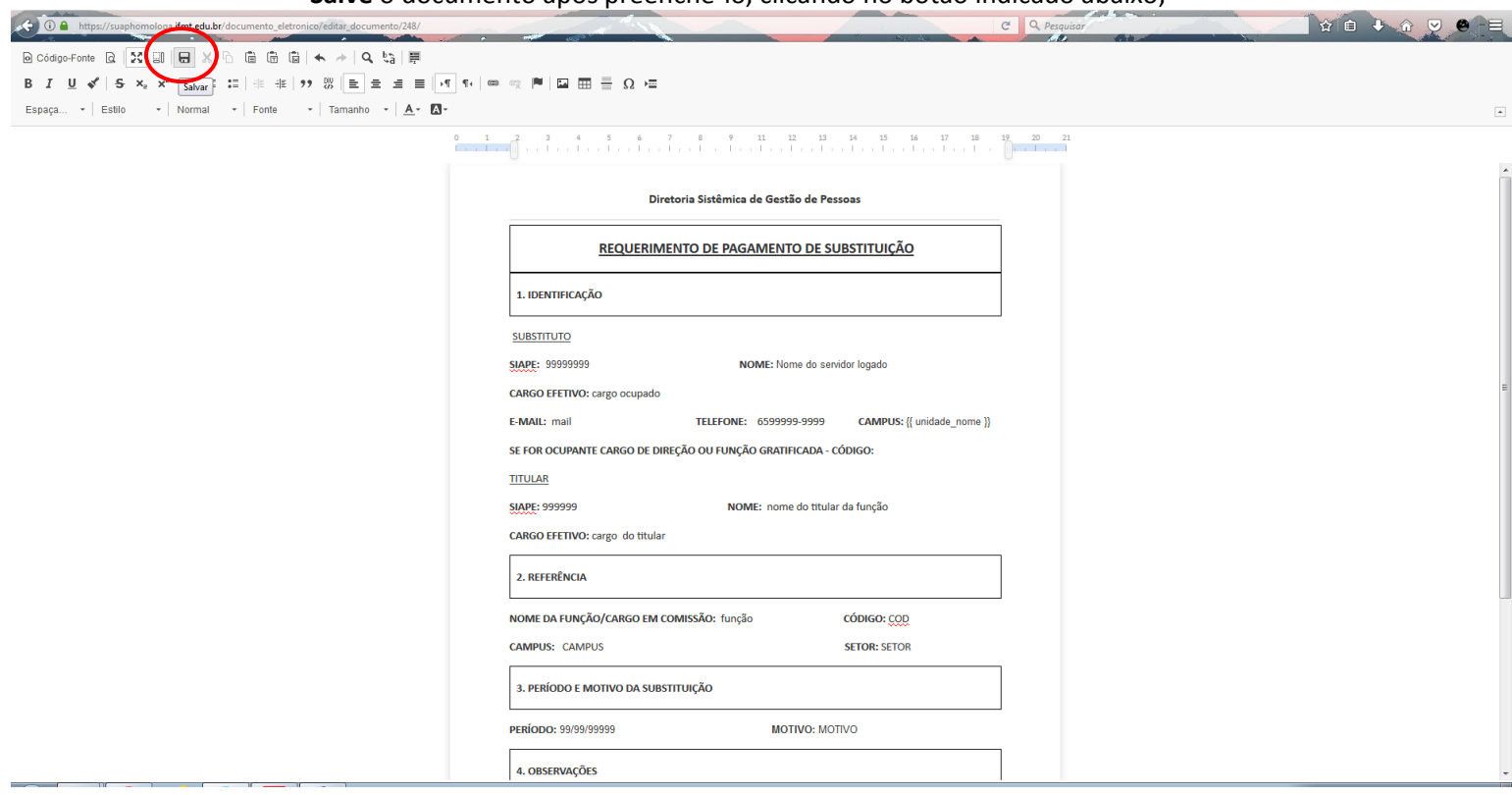

- **Salve** o documento após preenchê-lo, clicando no botão indicado abaixo;

- Depois, clicar em "**Salvar e visualizar":**

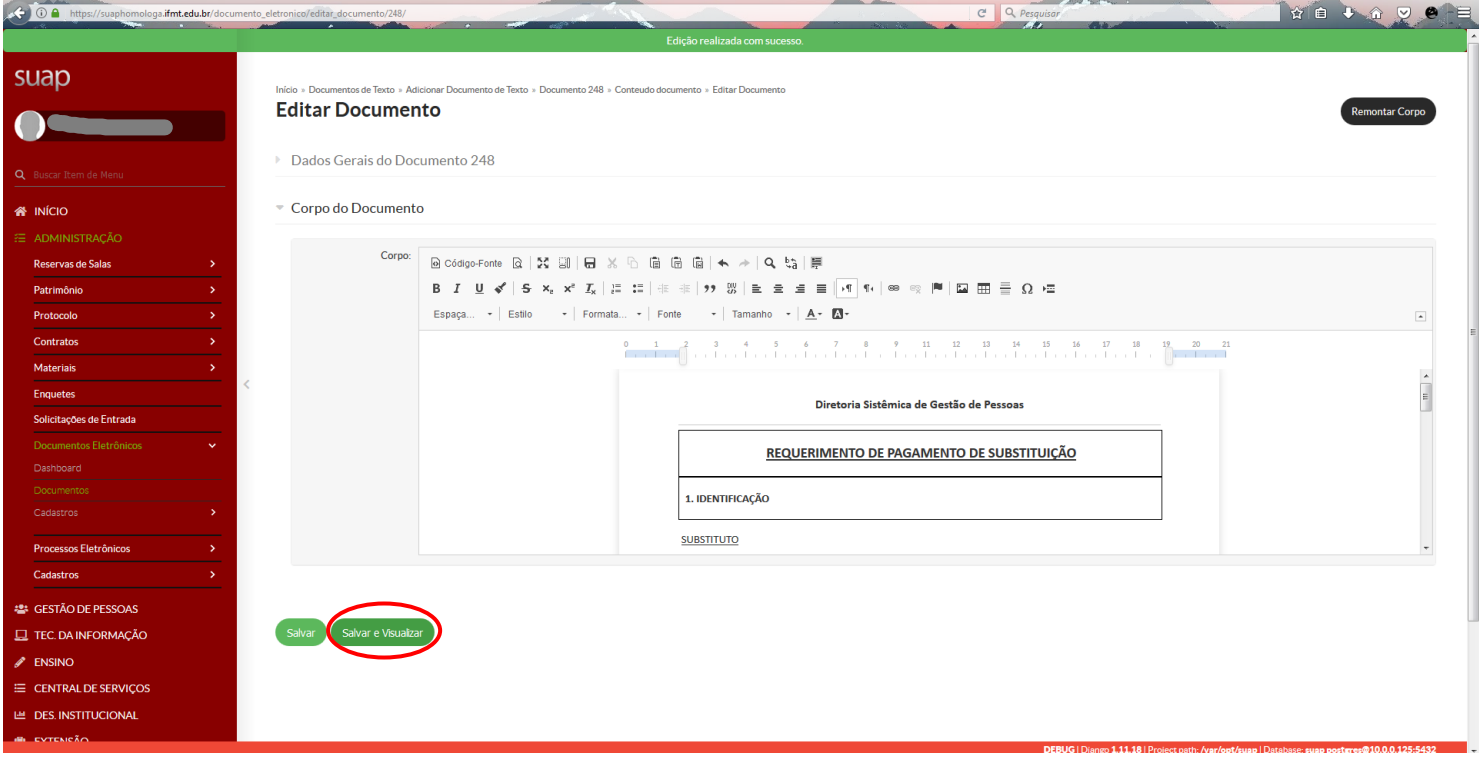

### - Após conferir as informações, clique em **concluir** o documento:

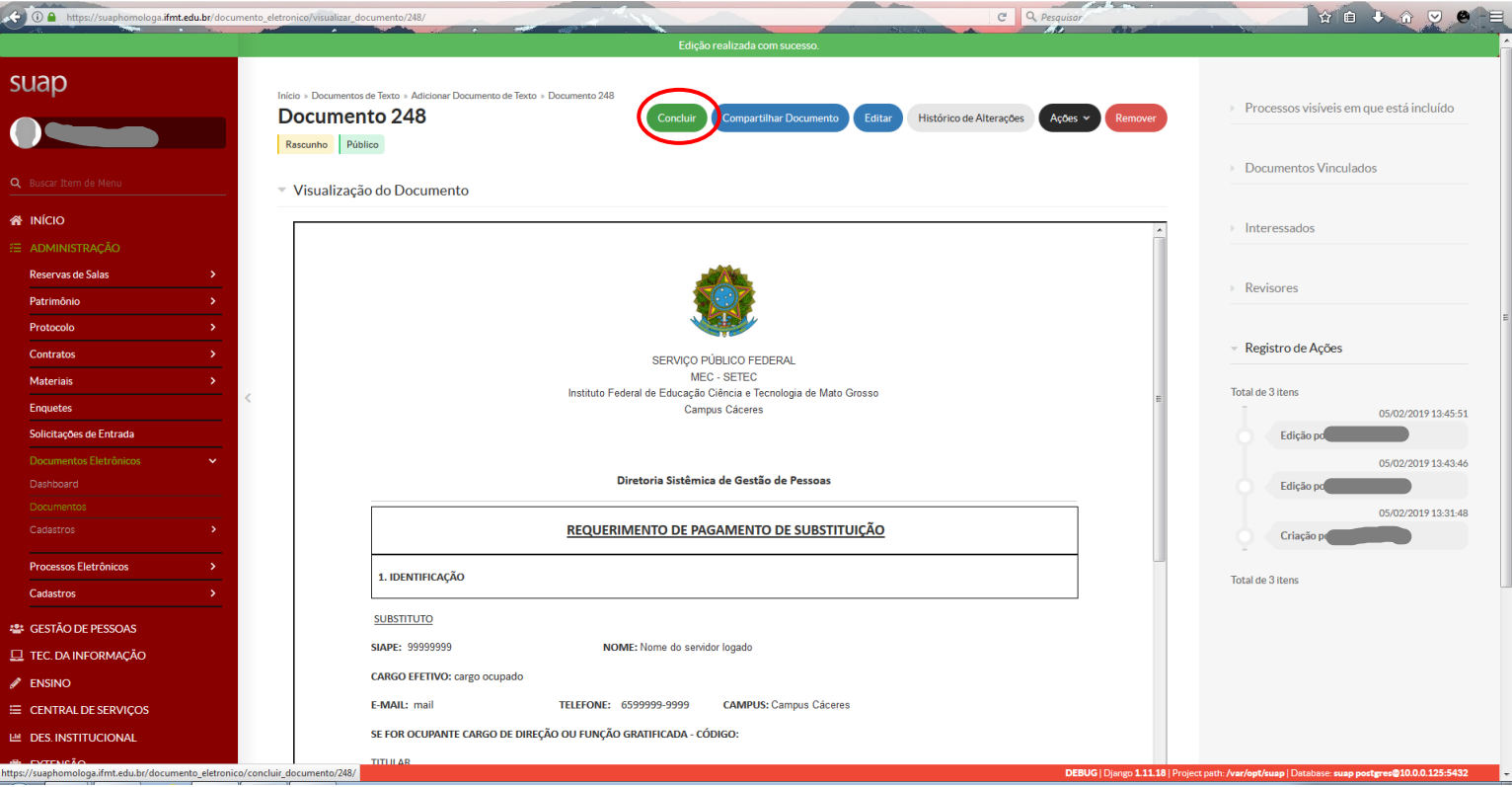

**-** Depois de terminado, o servidor deverá assinar o documento. Há a opção de assinar com a senha utilizada para acessar o SUAP ou com o certificado digital. Nesse caso, procederemos com a assinatura via senha do SUAP:

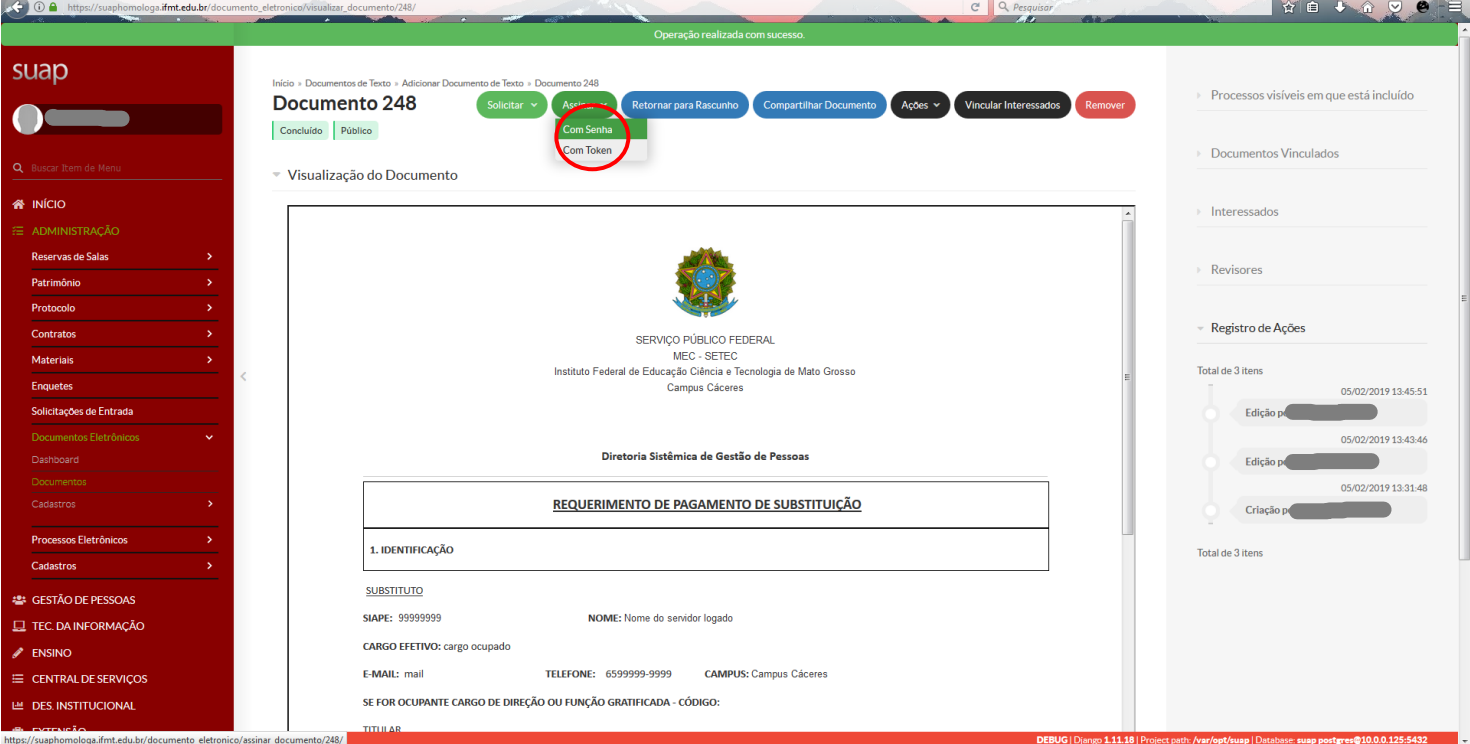

**1. Perfil da assinatura**: deve ser utilizado o **cargo efetivo** que o servidor ocupa, não a função gratificada (caso possua).

**2. Senha**: mesma senha de acesso ao SUAP.

- Clique em **assinar** documento.

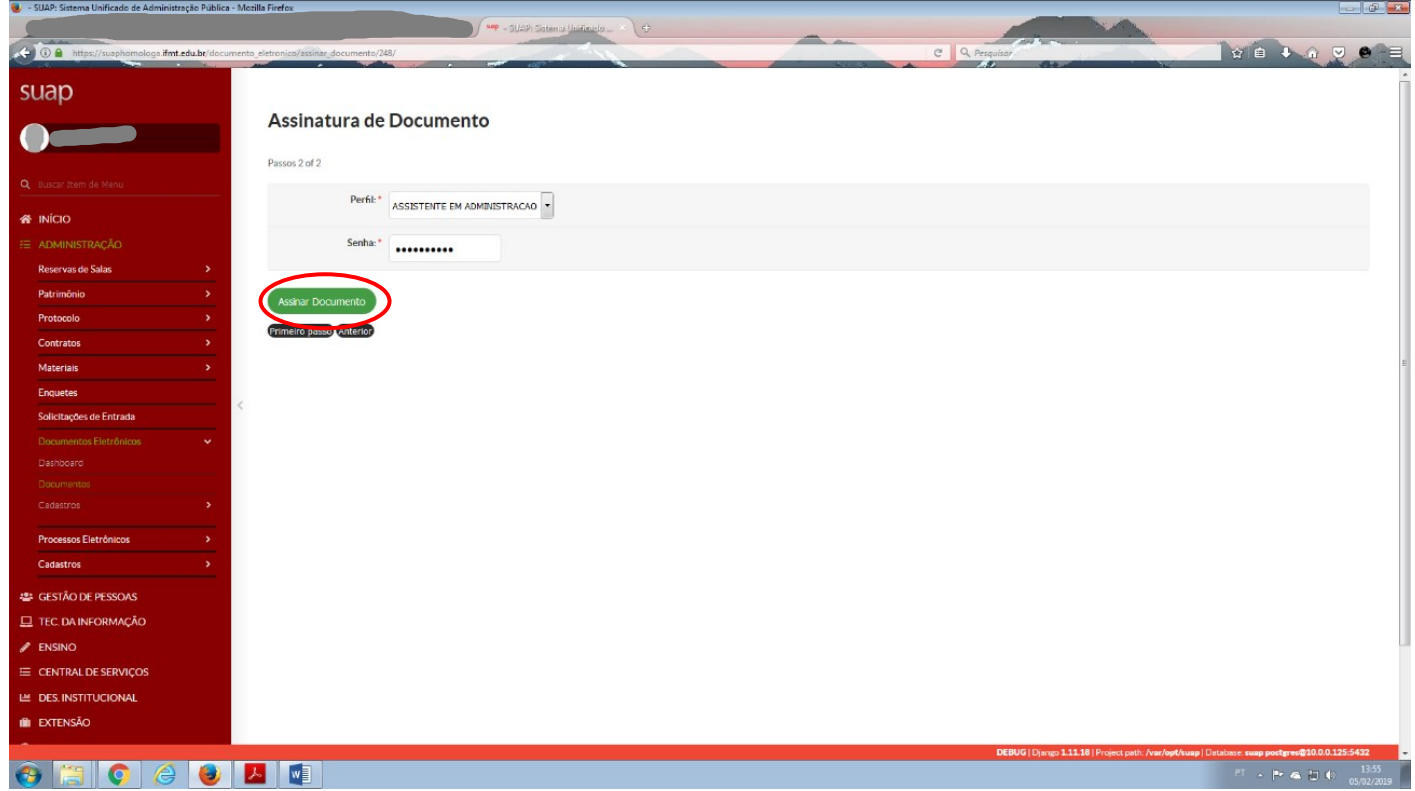

- Após a assinatura o servidor deverá **finalizar o documento**, clicando no botão abaixo.

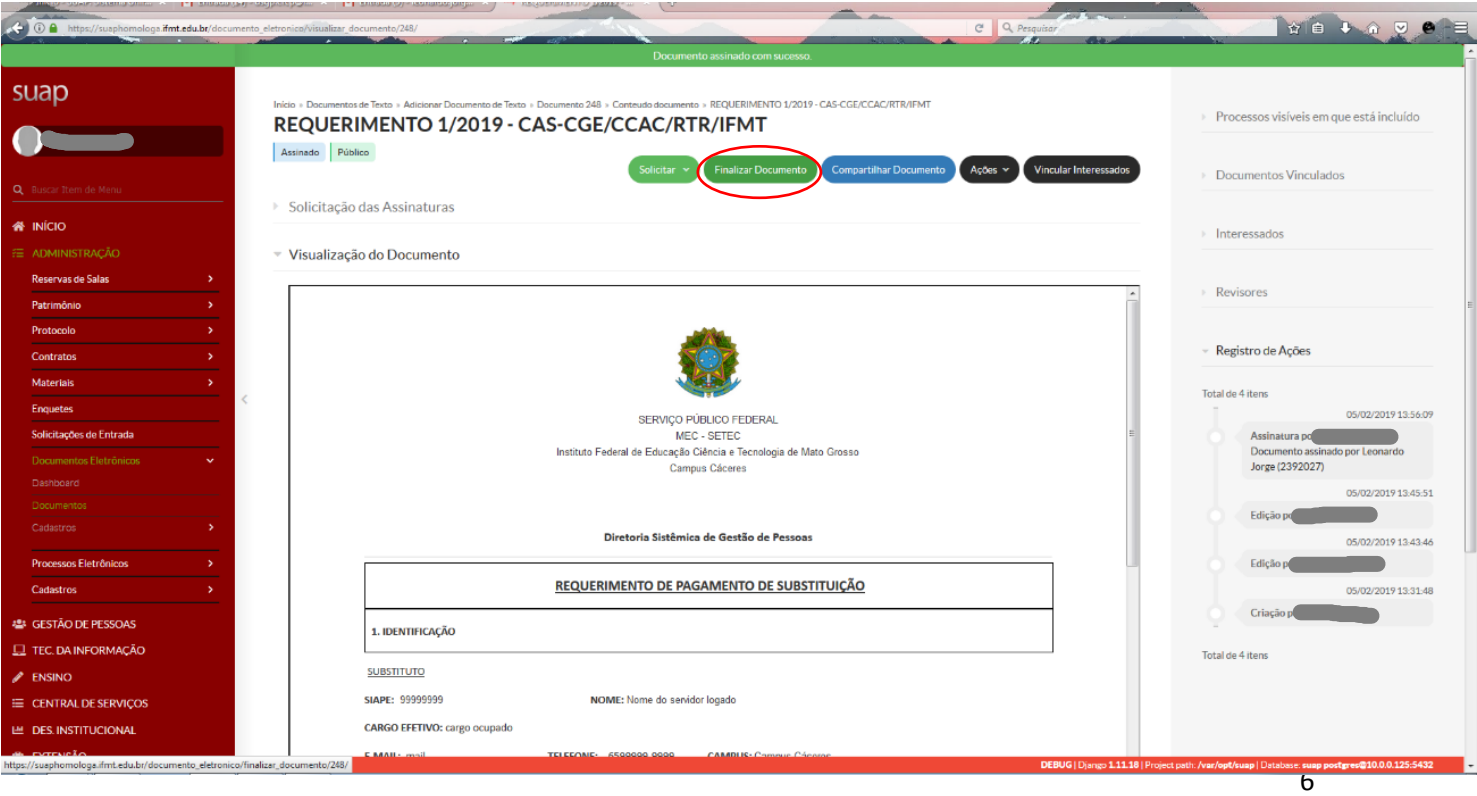

- Ao finalizar o documento, aparecerão as seguintes opções. Clique em "**Criar processo**":

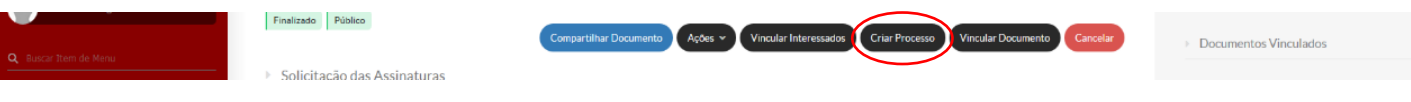

**1.Interessado**: o próprio servidor que está solicitando, digite apenas a matrícula;

- **2.Tipo de Processo**: Pessoal: Pagamento de Substituição
- **3.Assunto**: "Pagamento de Substituição" (não colocar outro nome)
- **4.Nível de Acesso**: "Público"
- **5.Setor de Criação**: setor do servidor

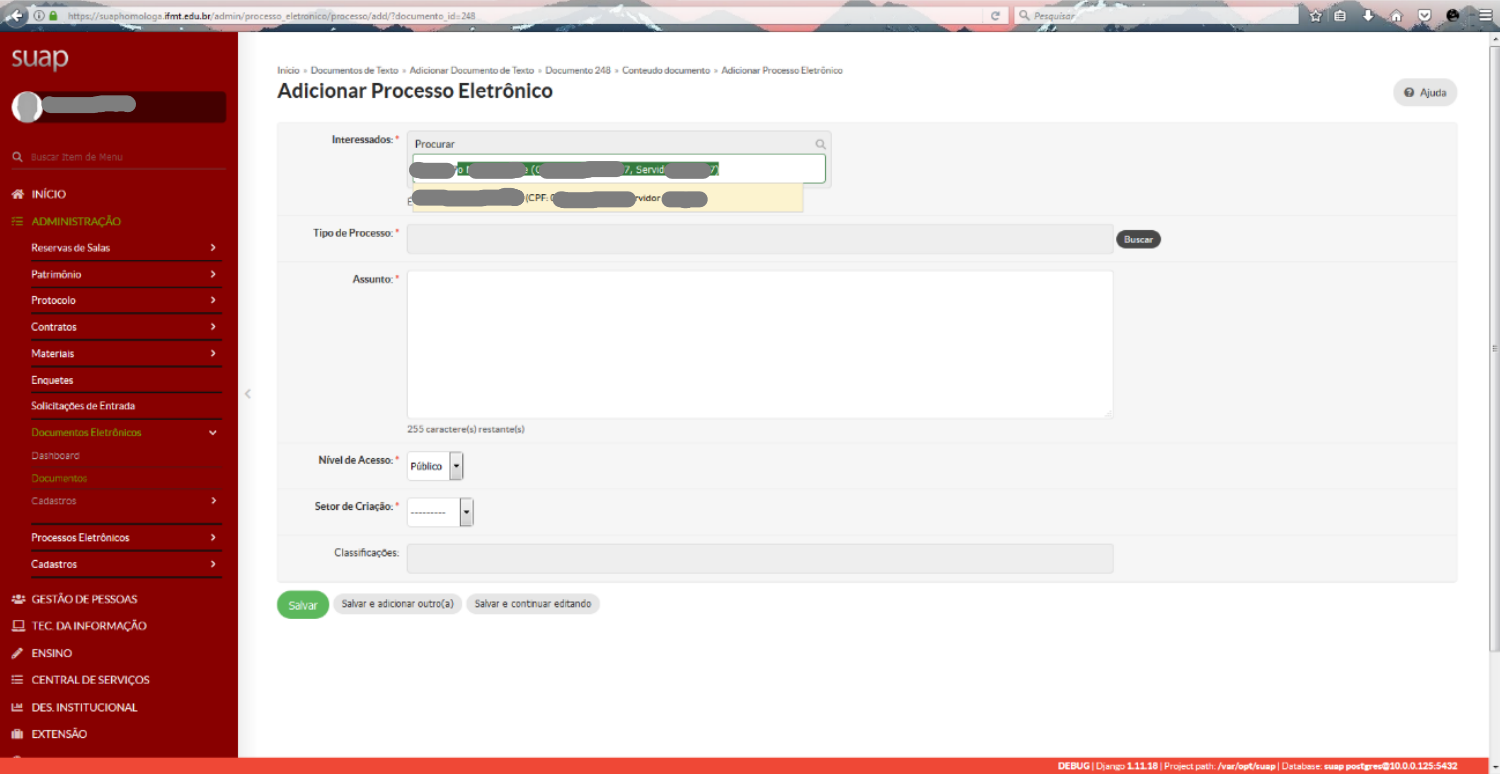

- Digite na caixa "filtro" as primeiras letras da palavra substituição. Irão aparecer as opções abaixo. Selecione "Pessoal: Pagamento de Substituição"

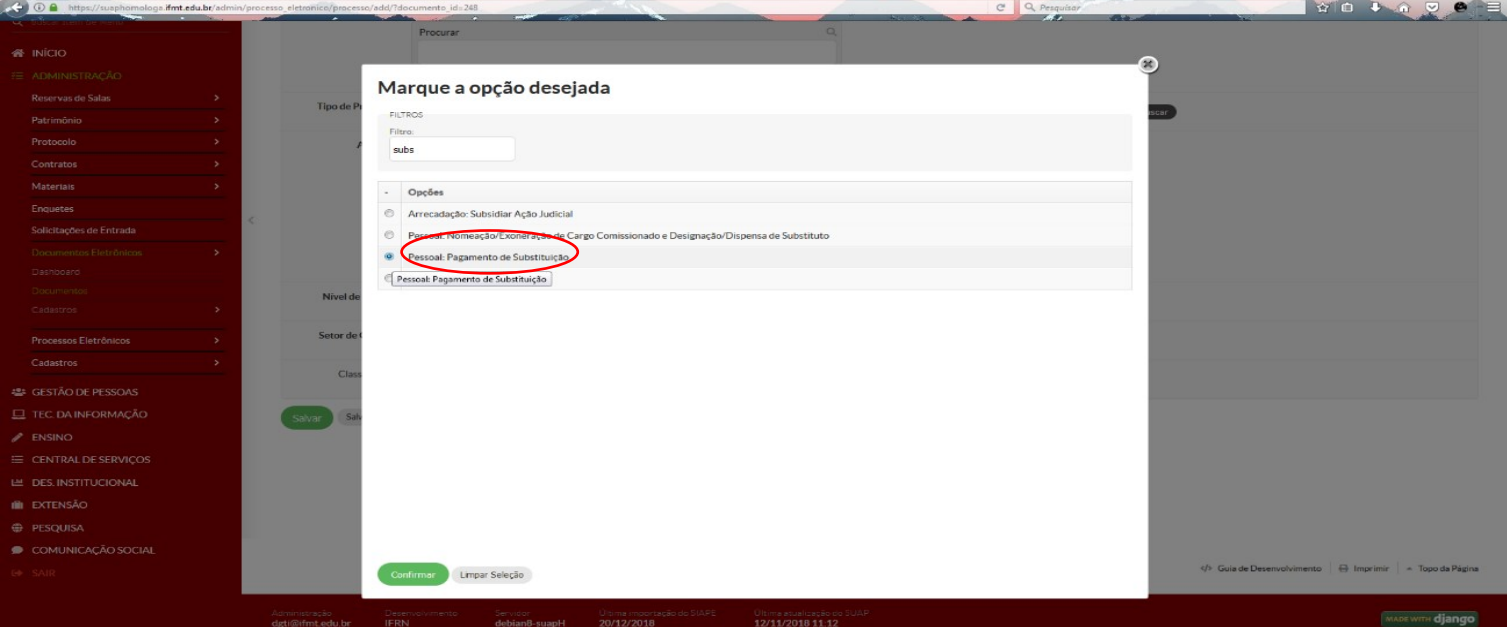

- Após o preenchimento das informações do processo clicar em "**Salvar e continuar editando"**

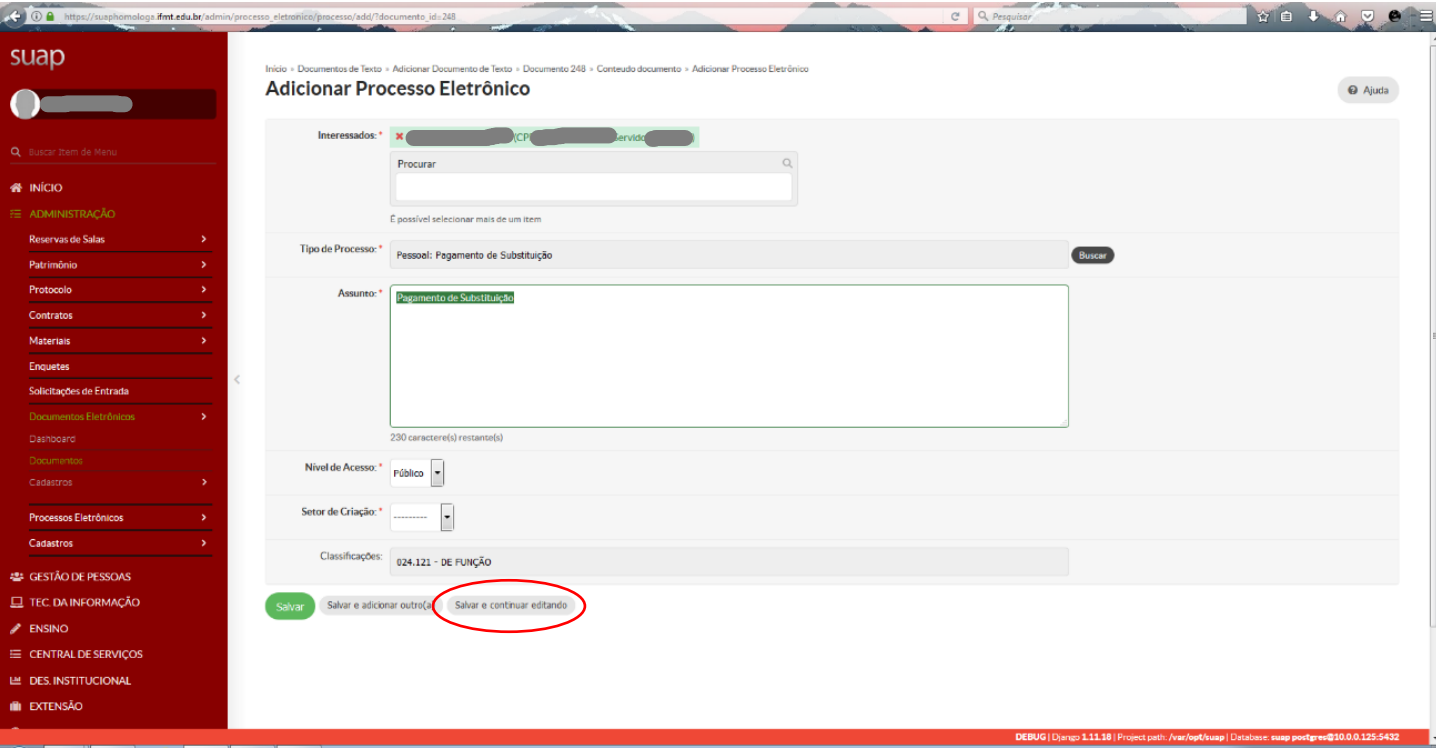

- A tela inicial ficará assim:

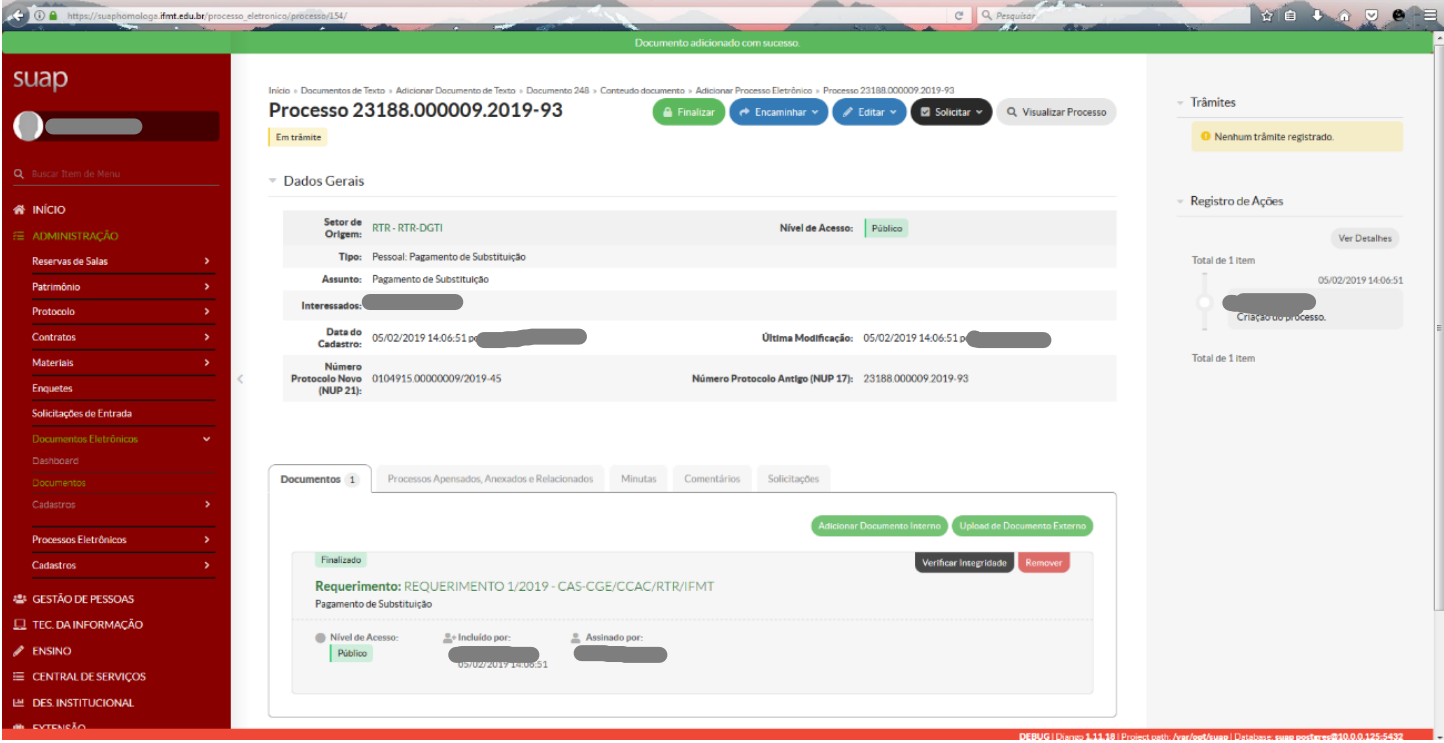

**-** O servidor deverá encaminhar o processo, selecionando a opção "com despacho":

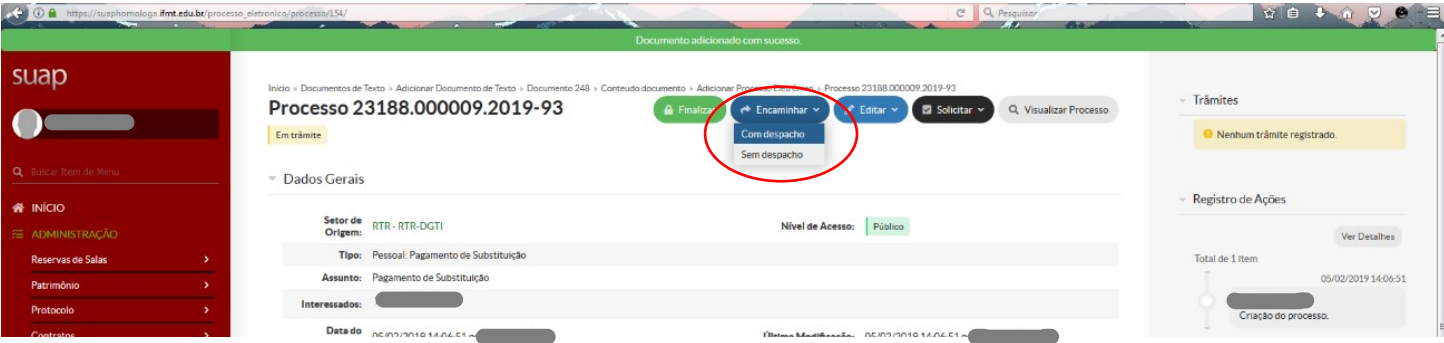

- O despacho será: "Solicitação de Pagamento de Substituição" e o Setor de Destino será "**RTR-CRCP"**:

**1. Perfil da assinatura**: deve ser utilizado o **cargo efetivo** que o servidor ocupa, não a função gratificada (caso possua).

**2. Senha**: mesma senha de acesso ao SUAP.

-Depois clicar em **salvar**.

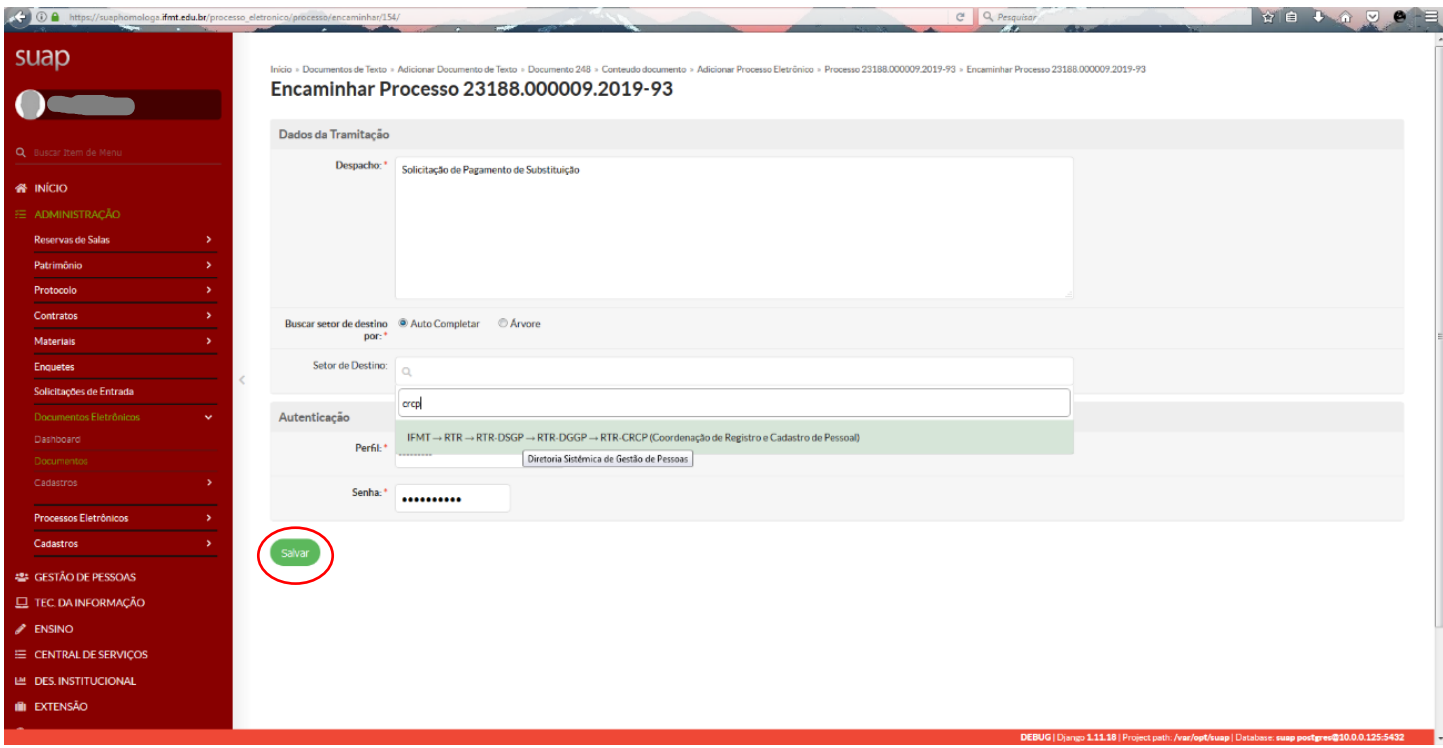

#### - Depois de encaminhado, aparecerá a seguinte tela:

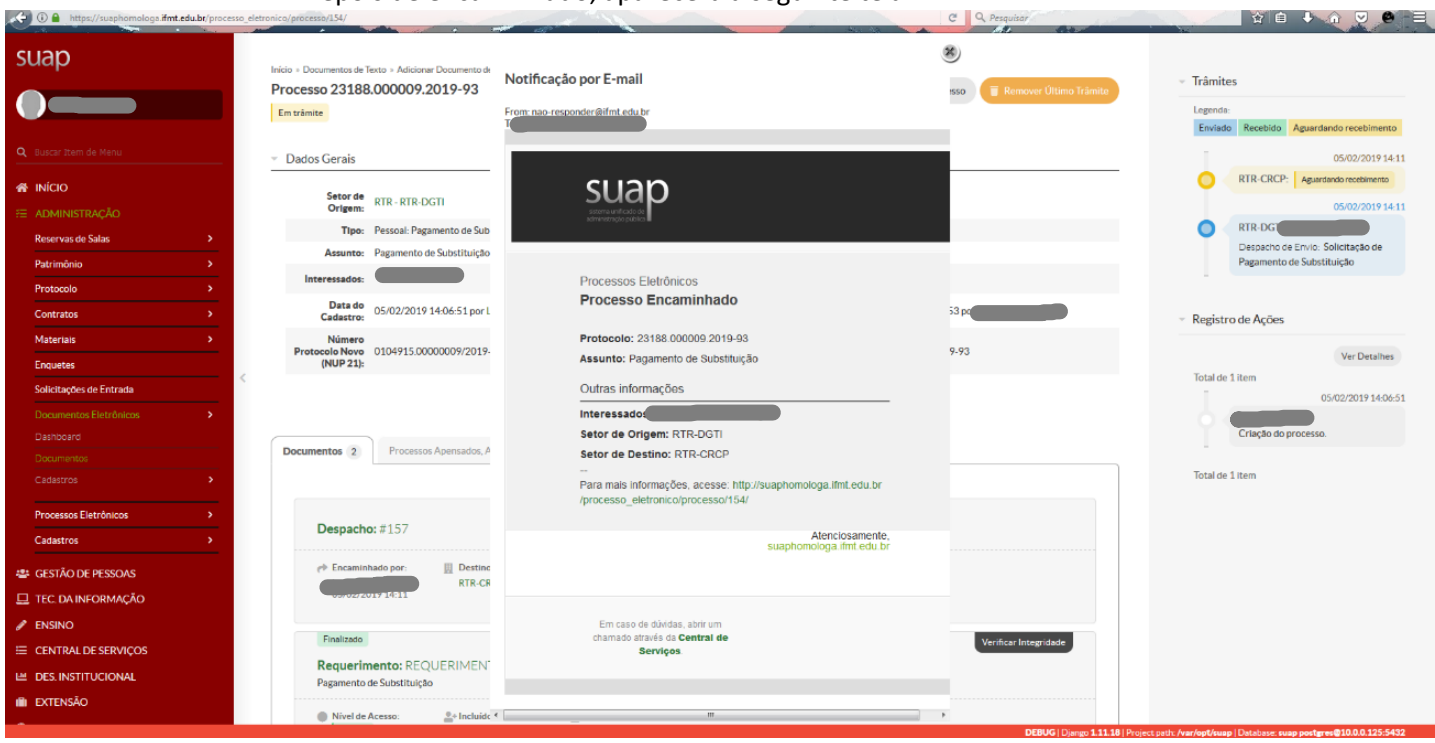

Após recebimento do processo na CRCP, a Coordenação fará os procedimentos de análise, inclusão de documentos que o solicitante não tem acesso e encaminhamento para os demais setores responsáveis.

# ANEXO - FLUXOGRAMA DE PAGAMENTO DE SUBSTITUIÇÃO (PROCESSO ELETRÔNICO)

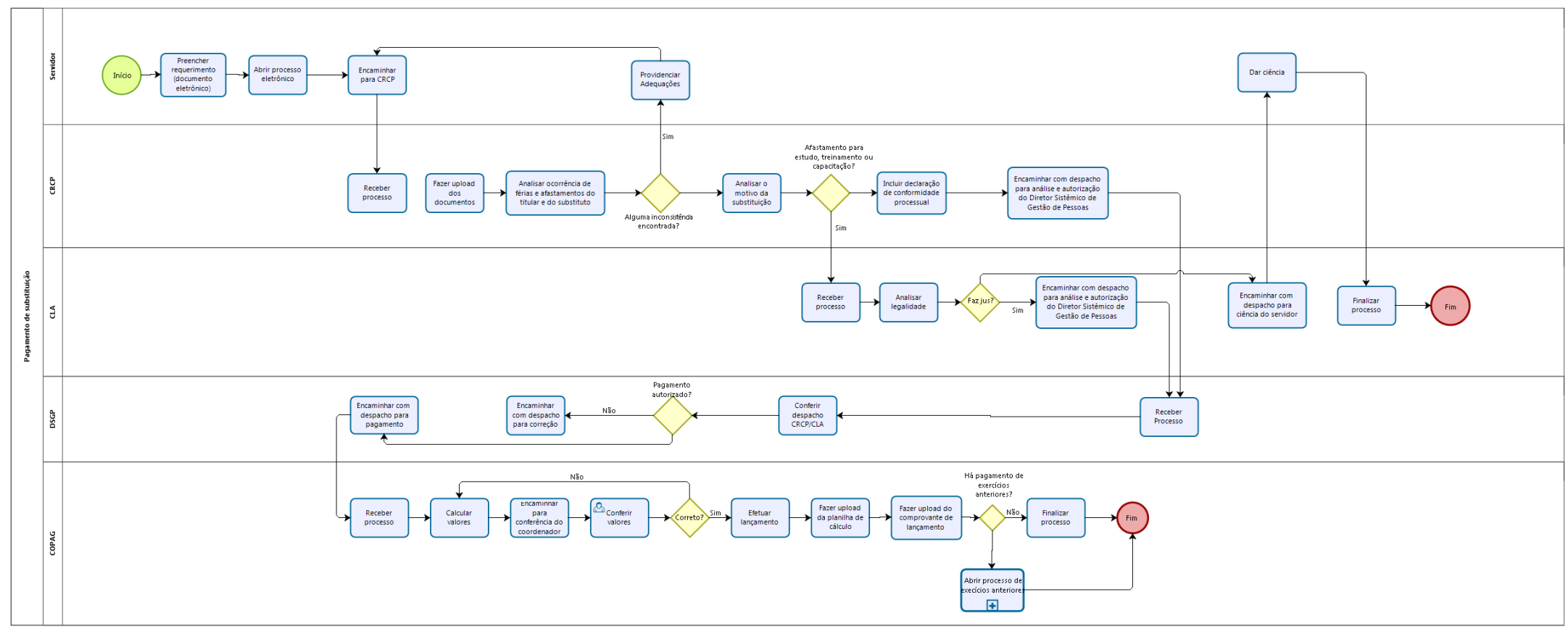

**bizagi**